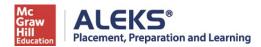

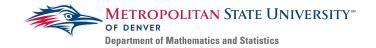

## How to Share ALEKS PPL Assessment Results with MSU Denver

Student Guide

If you are transferring to MSU Denver and have taken the ALEKS PPL Assessment at another institution, you may be able to securely send your results.

\*MSU Denver only accepts results from 'Proctored' assessments.

Log in to your PPL account. On your **My Classes** page, locate the tile for the cohort with the Placement Assessment results you'd like to share.

Open the menu (<sup>11</sup>) in the top-right corner of the tile and select **Send results**.

| ALEKS                                                                                                 |           |               | Hi, Jane ! 👻 |
|----------------------------------------------------------------------------------------------------|-----------|---------------|--------------|
| My Classes                                                                                            |           | P Current (1) | Hidden (0)   |
| Active (1)                                                                                            | /         |               |              |
| Fall 2018 Cohort, Fall 2018 / Figher Education Math  :    Placement  Download results    Send results | Add Class |               |              |
| More Details 🔿                                                                                        |           |               |              |

If the **Send results** option is not available, your institution does not allow students to share their Placement Assessment results with other institutions.

| A list of institutions displays, | ALEKS                                         |                                       | Hi, Jane ! 👻 |
|----------------------------------|-----------------------------------------------|---------------------------------------|--------------|
| sorted alphabetically. Use the   |                                               |                                       |              |
| search box at the top of the     | Send your PPL Results to Other Institutions   |                                       |              |
| list to search for an            | Where do you want to send your PPL results? ① |                                       |              |
| institution. You can search by   |                                               |                                       |              |
| school name or by school         | Search                                        | By Institution Name or Code           |              |
| code:                            | Select                                        | one:                                  |              |
|                                  | 15D620                                        | DC Adams State University             |              |
| Metropolitan State University    | 3H4MY                                         | HD Alabama Southern Community College |              |
| of Denver's school code is       | A721EE                                        | B Amsterdam Community College         |              |
| CD28816.                         | FB204                                         | )F Archer University                  |              |
| CD28816.                         | 6F3B16                                        | A Astoria State                       |              |
|                                  | 63BB3                                         | D Bachman University                  |              |
|                                  | C36FB.                                        | AE Ball State University              |              |
| Select Metropolitan State        |                                               |                                       |              |
| University of Denver, then       | Cancel                                        | Continue                              |              |
| click <b>Continue</b> .          |                                               |                                       |              |

A confirmation pop-up appears. You must check the box to acknowledge that you are sending your personally identifiable information, then select **Send**.

When your Placement Assessment results have successfully been sent to MSU Denver, you will receive an email confirmation. Note: You can send your Placement Assessment results to a particular institution a maximum of five times.